## **P&ID‐Features**

Das Verhalten von P&ID‐Komponenten beim Verschieben und Strecken wurde entsprechend den Anforderungen von Konstrukteuren verbessert. Ihnen steht nun eine Live‐Vorschau zur Verfügung, die Ergebnisse anzeigt, bevor Sie einen Strecken‐ oder Verschieben‐Befehl abschließen.

In dieser Zeichnung wird in der Linksansicht angezeigt, was durch den Befehl STRECKEN bei einer normalen AutoCAD‐Linie geschieht: Die Linie wird vom Tank gelöst. In der Rechtsansicht wird angezeigt, wie die schematische Linie gestreckt, der Tank verschoben und die Zuordnung des Stutzens beibehalten wird. Die gestrichelten Linien stellen die neue Live‐Vorschau der möglichen Ergebnisse dar, wenn Sie den Cursor vor Abschluss des Befehls bewegen.

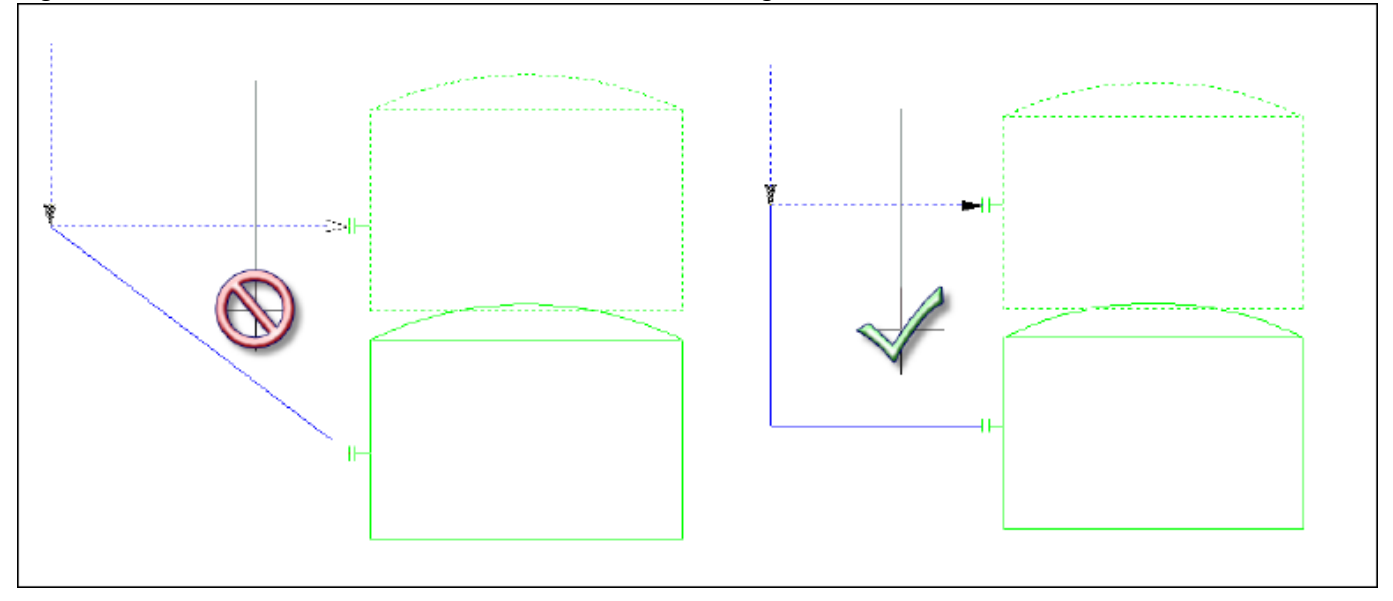

Die folgenden Änderungen machen den Streckvorgang schneller und intuitiver:

- In der Live-Vorschau werden die Ergebnisse angezeigt, bevor die Streckung abgeschlossen ist.
- Einbaukomponenten bleiben nach einer Streckungsaktion Einbaukomponenten.
- Objekte am Linienende verbleiben am Ende der Linien.
- Tags behalten ihre Zuordnungen und Anhänge bei.
- Leitungen und Signalleitungen werden automatisch neu verlegt (beachten Sie, dass SLINEORTHO aktiviert sein muss (=1), um orthogonale Linien einzuschließen).
- Unzulässige Änderungen werden zurückgewiesen.

### **3D‐Modellierungsfeatures**

Rohrhalterungen sind einfacher zu platzieren und anpassen.

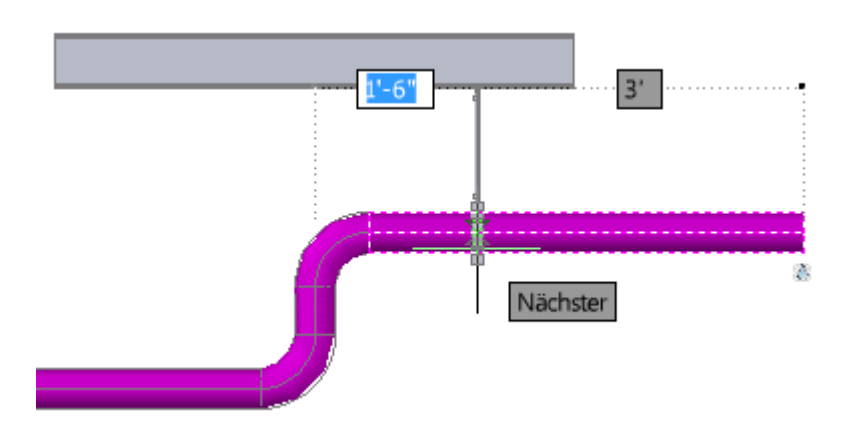

Die dynamische Eingabe ist nun für Rohrhalterungen verfügbar. Die Höhe des Auflagepunkts kann beim Verschieben oder Kopieren von Rohrhalterungen entlang eines Rohrsystems mit Gefälle oder zu einem Rohr in einer anderen Höhe beibehalten.

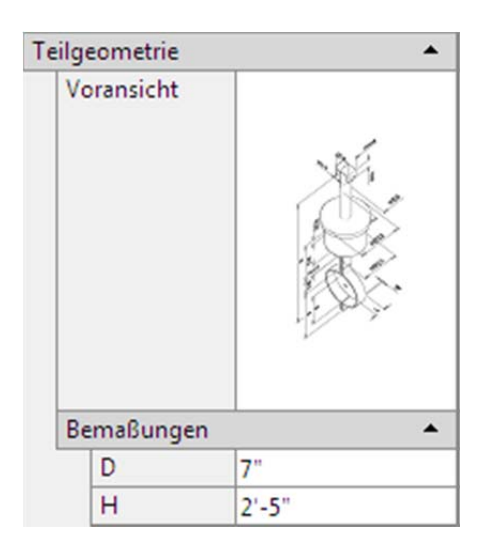

In der Eigenschaftenpalette können Sie die Bemaßungen von Rohrhalterungen festlegen. Die Werkzeugpalette Rohrhalterung wird durch eine neue Rohrhalterungsrohrklasse aktualisiert.

Weitere Informationen finden Sie unter Erstellen und Ändern von Rohrhalterungen und PLANTPIPESUPPORTADD in der Hilfe zum Produkt.

Rohrbogen

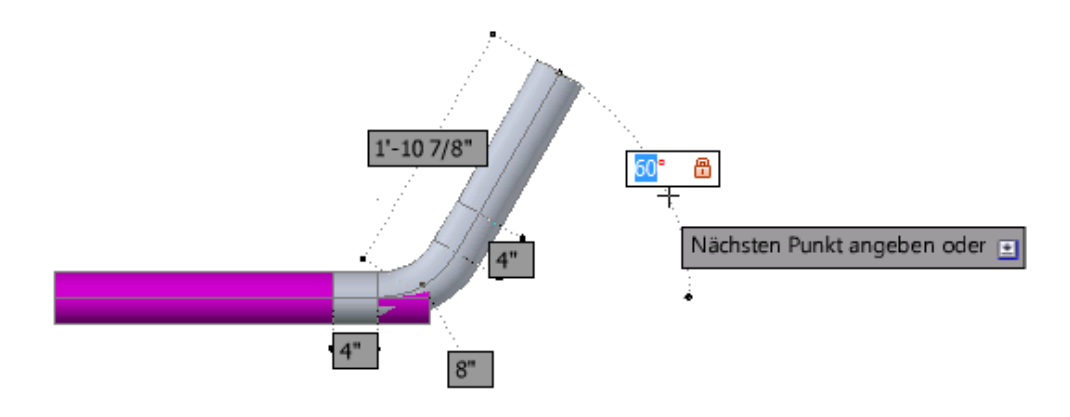

Sie können nun Rohrbogen erstellen.

Weitere Informationen finden Sie unter Erstellen von Rohrleitungsbogen und PLANTEDITBEND in der Hilfe zum Produkt.

#### Armaturenantriebe

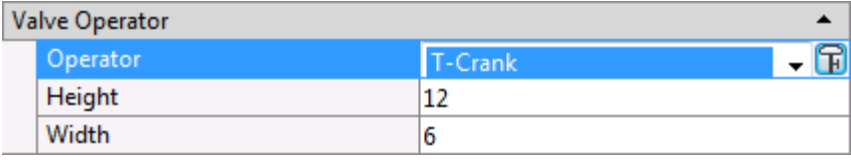

In einem 3D‐Modell können jetzt sehr viel mehr Antriebstypen angegeben werden.

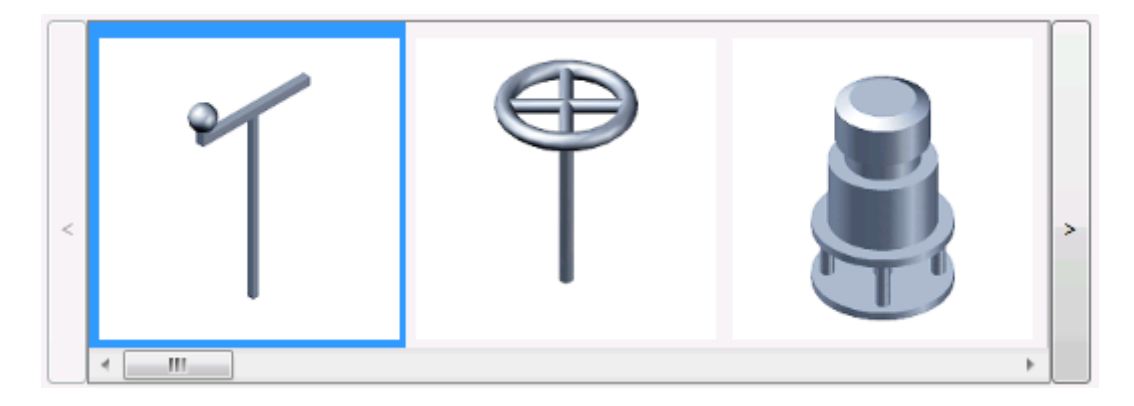

Weitere Informationen finden Sie unter Platzieren von Armaturen und Ändern von Antrieben und Dialogfeld Armaturenantrieb überschreiben in der Hilfe zum Produkt.

Schweißverbindungen, Anschlüsse und Verstärkungsringe

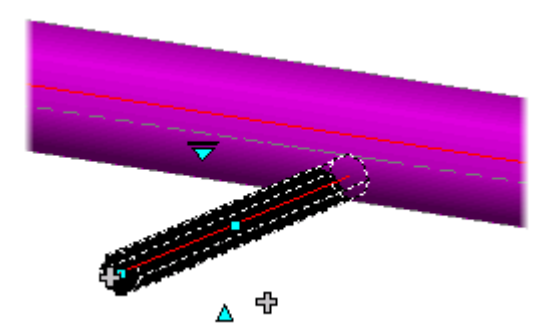

Beim Erstellen einer Schweißverbindung geben Sie jetzt einen Versatz an (z. B. BOP‐Ausrichtung).

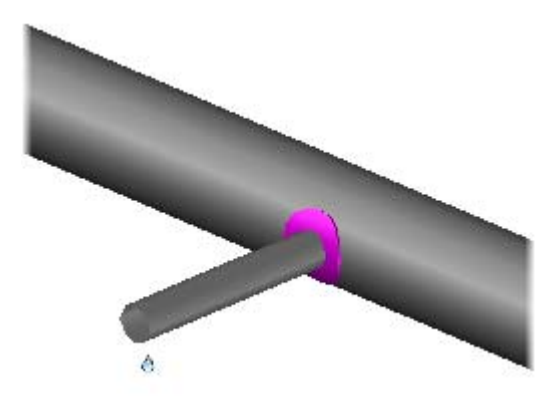

Sie können mit dem Ersetzungsgriff der Schweißnaht Verstärkungsringe hinzufügen.

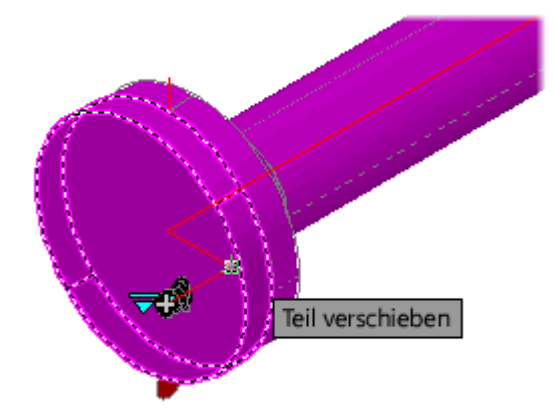

Sie können Gewinde in Blindflansche, Abschlüsse und exzentrische Reduzierstücke schneiden.

Weitere Informationen finden Sie unter Erstellen und Ändern von Schweißnähten und Schweißverbindungen und Anschlüsse für Blindflansche in der Hilfe zum Produkt.

Instrumentation und benutzerspezifische Bauteile

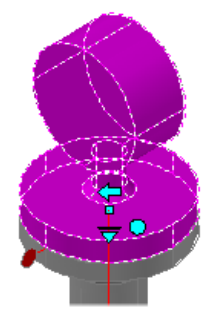

Dank der verbesserten Unterstützung für Blöcke und Instrumentation ist das Erstellen von benutzerspezifischen Komponenten nun einfacher.

Weitere Informationen finden Sie unter Erstellen von Instrumentierung und benutzerdefinierten Komponenten in der Hilfe zum Produkt.

#### Isometrisch

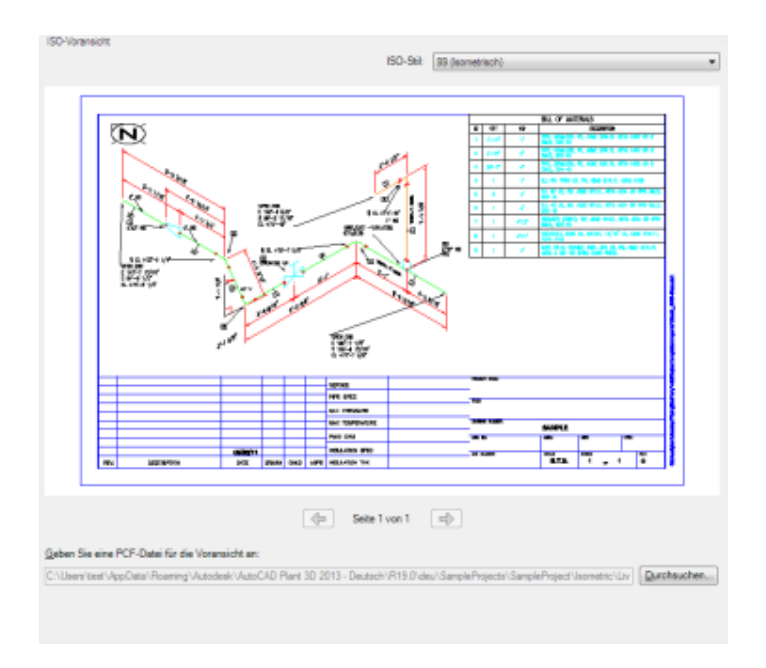

Sie können jetzt eine Voransicht des isometrischen Stils anzeigen, bevor Sie Änderungen in der Projektkonfiguration speichern.

Weitere Informationen finden Sie unter Live-Vorschau in der Hilfe zum Produkt.

### **Rohrklassen und Kataloge**

#### Armaturenantriebe

Sie können den vorgabemäßigen Antrieb mit einer parametrischen Antriebsform im Modell überschreiben. Es ist nicht mehr erforderlich, um einen vorgabemäßigen Armaturenantrieb in der Rohrklasse anzugeben. Wenn Sie einen vorgabemäßigen Antrieb in der Rohrklasse angeben möchten, ist dies jetzt einfacher.

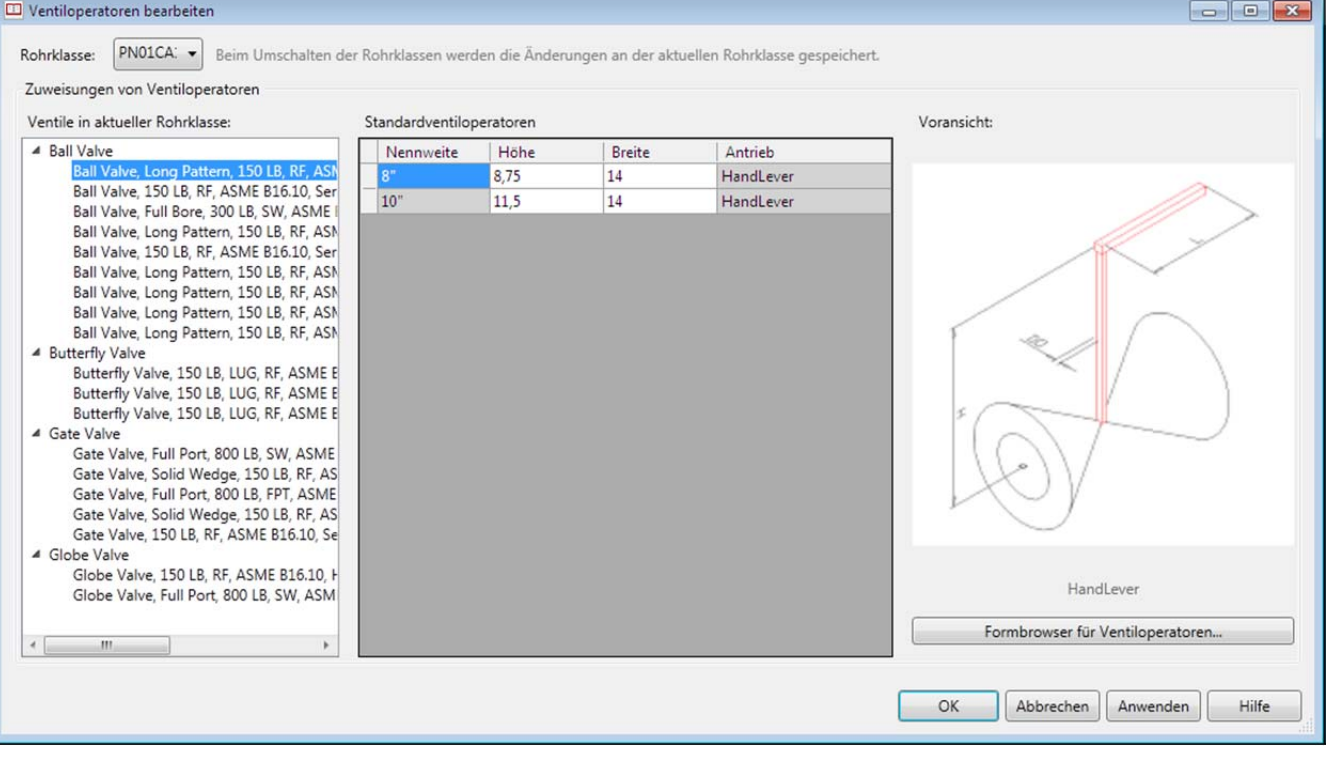

Mit der neuen Armaturenantriebsform können Sie einen Armaturenantrieb im Rohrklassenblatt angeben. Sie können auch Nennweitenzuweisungen in andere Armaturen kopieren, auch in Armaturen in einer anderen Rohrklasse.

Weitere Informationen finden Sie unter Bearbeiten von Armaturenantrieben und Dialogfeld Neue Komponente erstellen in der Hilfe zum Produkt.

Kataloggenerator

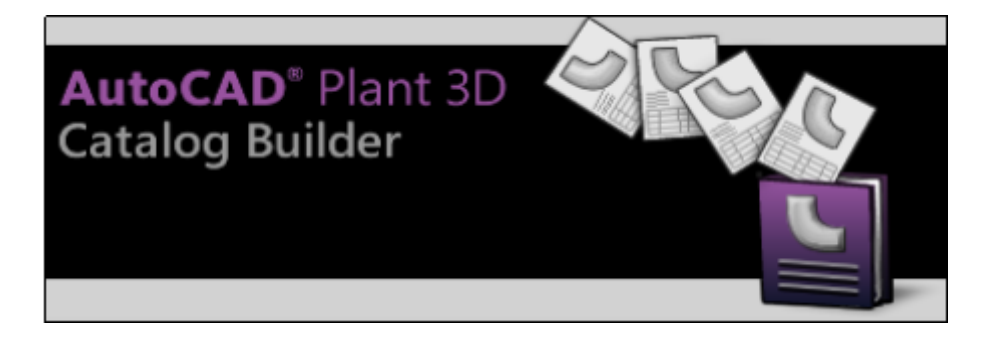

Sie können mit dem Kataloggenerator mehrere Komponenten gleichzeitig erstellen. Laden Sie den Kataloggenerator über das Menü Extras in den Rohrklassen‐Editor.

Weitere Informationen finden Sie unter Kataloggenerator Benutzerhandbuch.

#### Komponentenerstellung

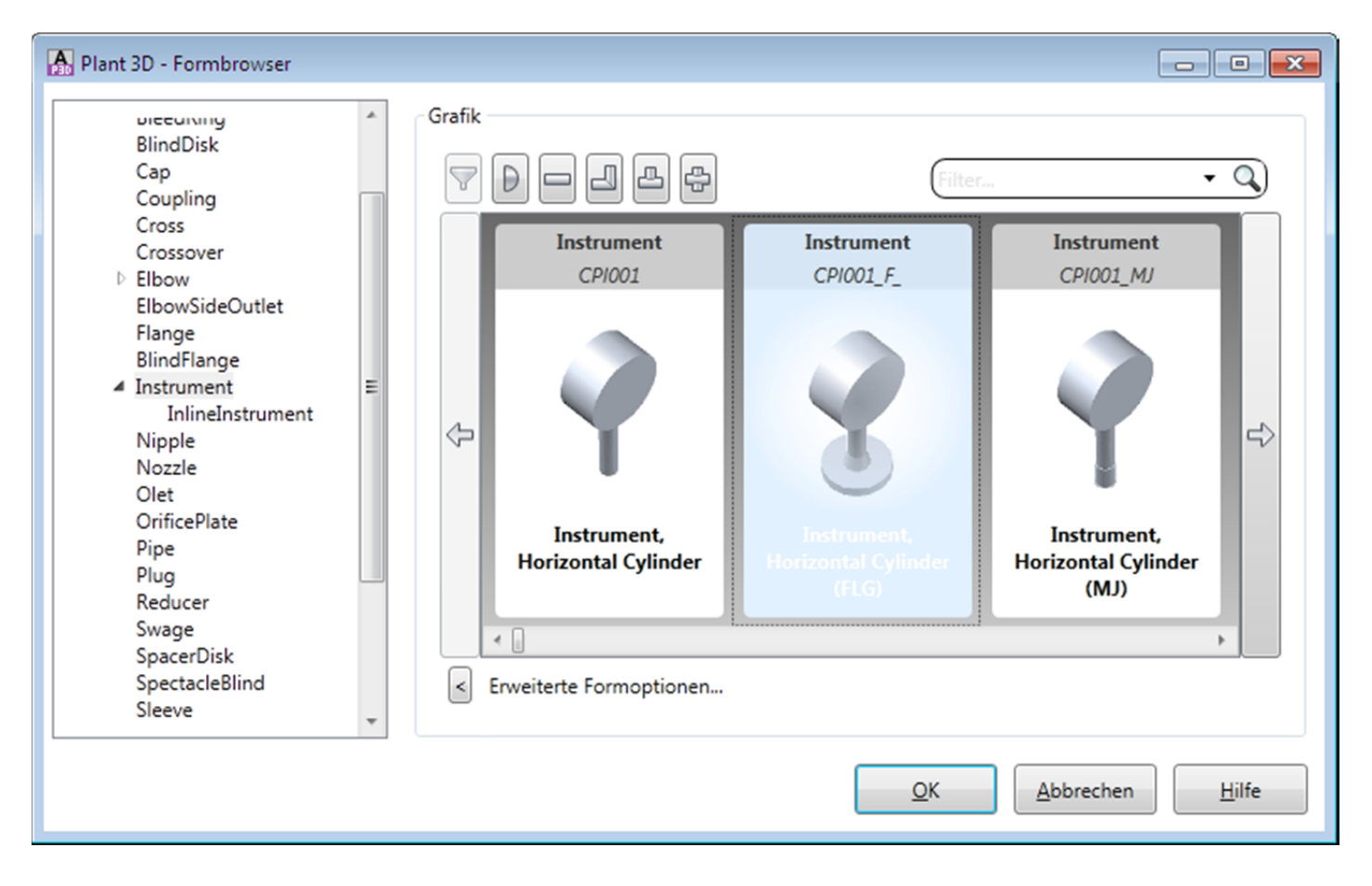

Im Katalog‐Editor stehen weitere Optionen zum Erstellen von Komponenten zur Verfügung. Die Unterstützung für Rohrhalterungen und Instrumente wurde verbessert. Nun gibt es weniger Form‐Einschränkungen; außerdem können Sie die parametrische Form für eine Komponente angeben.

#### Schraubenzuordnung

Sie können die Schraubenlängenbereiche und ‐inkremente in einem Katalog festlegen. Sie können die Flanschdicke im 3D‐Modell auch überschreiben.

Weitere Informationen finden Sie unter Dialogfeld Schraubenlängenzuordnung.

# **Dialogfeld Zuordnung der Schraubenlänge**

Legt die Bereiche und Inkremente für die Schraubenlänge in einem Katalog fest.

Sie können Bereiche und Inkremente für die Schraubenlänge für bestimmte Schraubengrößen festlegen. Die Einstellungen werden als benannte Norm gespeichert. Sie können auch die vorgegebenen (unbenannten) Bereiche und Inkremente festlegen.

Flansch‐Komponenten verfügen über eine Schraubenzuordnungsnorm‐Eigenschaft, die Sie so einstellen können, dass sie mit den hier aufgelisteten Namen übereinstimmt.

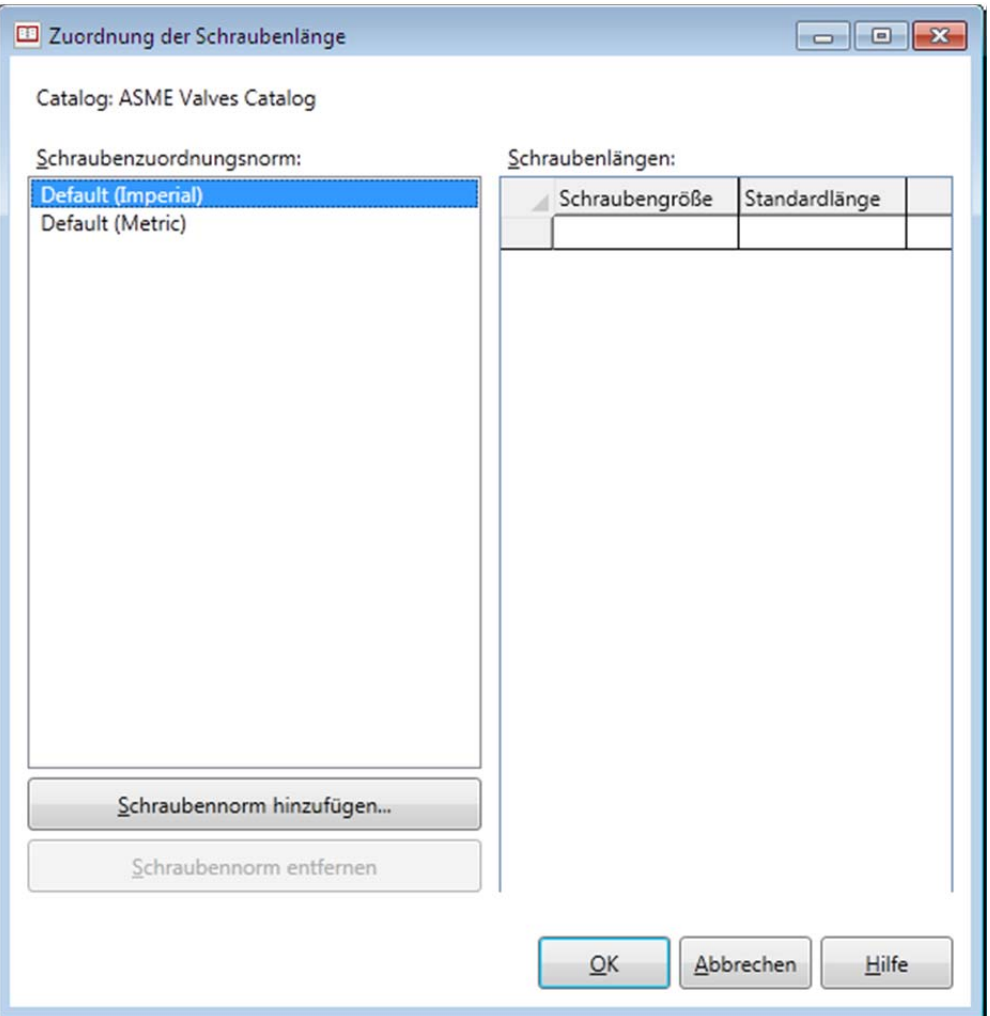

#### **Katalog**

Gibt den Namen des Katalogs an, in dem die Zuordnung der Schraubenlänge gespeichert wird

#### **Schraubenzuordnungsnorm**

Legt Schraubenzuordnungsnorm‐Namen und ‐Einheiten fest.

#### **Schraubenlängen**

Ändert die Schraubengröße und ‐länge. Drücken Sie die ENTF‐Taste, um eine Zeile zu entfernen. In der untersten Zeile können Sie eine neue Schraubengröße und ‐länge angeben (fügen Sie eine neue Zeile hinzu).